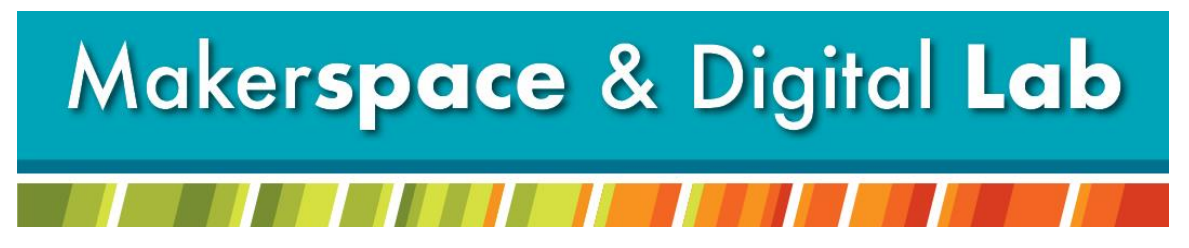

At the MCDL Virginia Wheeler Martin Family History & Learning Center

# **Holiday Head Start: Slate Coaster with Photo**

# **Supplies Needed:**

- Slate Coaster(s)
- Image Files (JPG or PNG)

## **Supplies Provided:**

- Laser Engraver
- CorelDraw Software

## **Appointment:**

Call 330-725-0588 x5017 to schedule an appointment with the **Laser Engraver**

# **Step by Step Instructions:**

### **Prepare Image**

Step 1 - Remove background: Upload image to remove.bg > download image.

Step 2 – Prepare image for engraving using website: ImagR - https://www.imag-r.com/

Step 3 – Upload image > Crop > Size in inches to fit coaster > Choose material (CO2 – SLATE) > Adjust Image with Sidebar Tools > Download.

### **CorelDraw in Makerspace**

Step 1- Measure the vertical and horizontal length of your coaster (circumference of circle). Step 2- Open CorelDraw and select File -> New. Use the measurements of your object as the height and width of your workspace.

Step 3- Plug in your flash drive or log into your email where you have your selected image. If through email … download your file.

Step 4- Import your image file into CorelDraw.

Step 5- Size and place on workspace.

Step 7- Add Text (Optional).

Step 8- Select File -> Print -> Preferences.

Step 9- Select Advanced and select Slate Engraving > Raster > 300 dpi from the list of materials. Select Load.

Step 10- Go back to General and enter in your height and width.

Step 11- Select the dither drop down and click Floyd Steinberg. Make sure the Auto Focus and Center Engrave or not checked. Select Okay -> Apply -> Print.

#### **Laser Set up**

Step 1- Use the switch on the wall to the right of the laser to turn it on.

- Step 2- Place coaster in left-hand corner of shelf.
- Step 2- Unlock the Laser's arm (X/Y).
- Step 5- Focus the laser to your object.
- Step 6- Use the red light to set the tool head to the top left corner of your object.
- Step 7- Lock the laser in place but hitting the home button.
- Step 9- When you are ready to engrave close the glass door and hit the green go button.